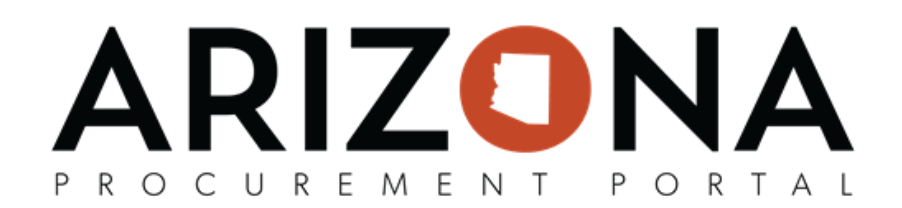

## **Returns - Create**

This document is a quick-reference quide for users who need to create returns in the Arizona Procurement Portal (APP). If you have any questions, please contact the APP Help Desk at [app@azdoa.gov.](mailto:app@azdoa.gov) Additional resources are also *available on the SPO Website: https://spo.az.gov/.* 

After receiving an order, users may need to return the goods to the supplier if they are defective or damaged. In order to create a return, there must be a receipt for the items that you are trying to return. A return can only be created from a receipt that has been accepted.

## **Creating a Return**

- 1. From any page in the APP, navigate to the **Procurement** drop-down menu and select **Browse Receipts**.
- 2. From the **Browse Receipts** Page, search for the receipt you would like to create a return for by using the Advanced Search window. Make sure that the receipt is in "**Accepted**" status.
- 3. Open the receipt you would like to create a return for by selecting the **Pencil** icon.
- 4. Navigate to the banner at the top of the page. Select **Create Return**.

Single Receipt: REC467207 - Cisco RackMounts for Switches **Create Return** Save & Close Header Order(s)

5. You will be redirected to a new page. Fill in the **Receipt Descripon** and **Shipping Place**.

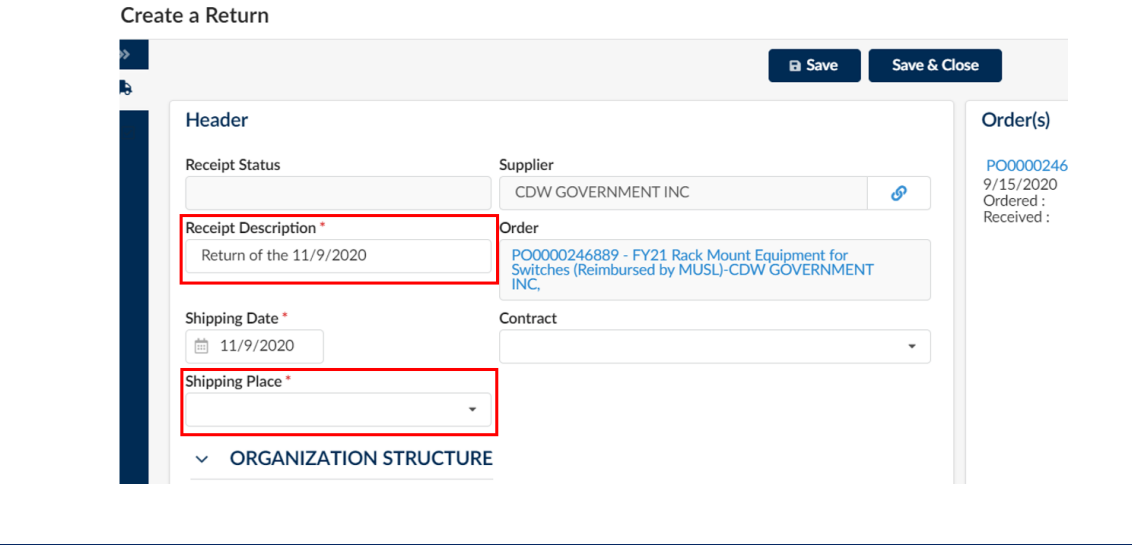

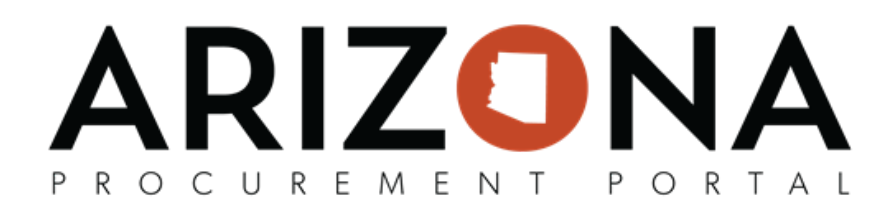

## 6. Click **Save**.

- 7. Navigate to the Line Item section, and select the **Pencil** icon next to the item you are returning.
- 8. Edit the quantity you are returning in the Quantity Received field. Ensure you delete the line items you DO NOT wish to return. Click **Save and Close**.
- 9. Select **Schedule Return.**

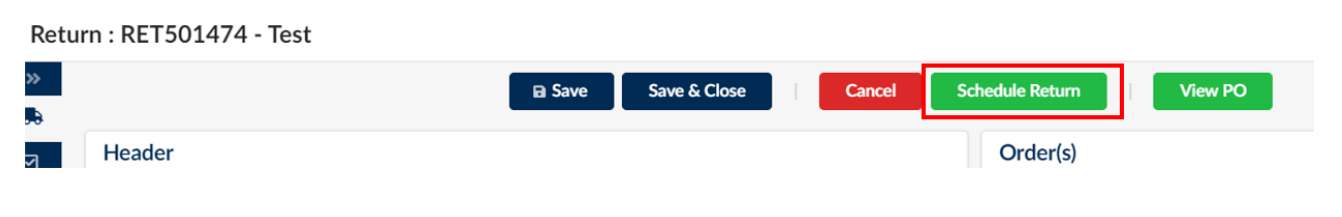

- 10. Now, the return has been scheduled and the status of the return will be updated to "**Scheduled**".
- 11. When the return is ready to be shipped, select **Confirm Shipping**.
- 12. Select **Confirm Receipt.**